## ClearSight System Setup guide

**A**

Figure 1

**C** • Step 1: Verify that you have all equipment as noted in Figure 1, then turn on HemoSphere advanced monitor

**B**

**D**

- Step 2: Select the "new patient" button and enter patient data, and then select the "non-invasive" button on the "monitoring mode selection" window
- Step 3: Connect the pressure controller  $\bf{B}$  to the HemoSphere ClearSight module  $\bullet$  followed by wrapping the pressure controller band around the patient's wrist (either wrist can be used), attaching the pressure controller to the band (Figure 2)

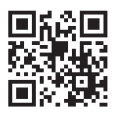

Scan QR code for a video of these setup instructions

**A.** Heart reference sensor **B.** Pressure controller kit **C.** ClearSight finger cuff(s) **D.** HemoSphere ClearSight module **E.** HemoSphere advanced monitor **E B** Figure 2

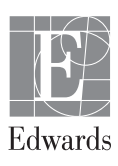

- Step 4: Select the proper size finger cuff by using the ClearSight finger sizing aid; best results are obtained from the middle, ring, or index finger (Figure 3)
- Step 5: Open the finger cuff and place the finger between the lines, with the finger cuff centered between the knuckles (Figure 4)
- Step 6: Gently lead the cuff cable between the two fingers (Figure 4)
- Step 7: Tightly wrap the cuff around the finger; do not rotate the cuff after application (Figure 5)

• Step 8: Connect finger cuff **C** to pressure controller **B** (Figure 6)

Figure 3

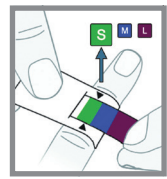

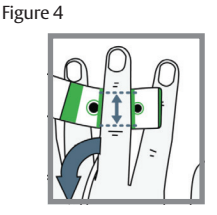

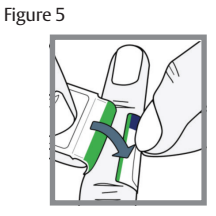

Figure 6

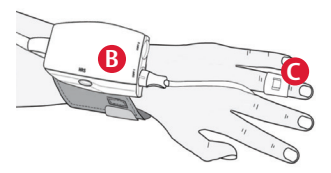

• Step 9: Connect heart Figure 7 reference sensor (HRS) **A** to pressure controller **B** (Figure 7)

- Step 10: Vertically align the line on both ends of the HRS and touch the on-screen "zero" button and wait for on screen indication that the HRS has been zeroed (Figure 8)
- Step 11: Apply the heart end of the HRS to the patient at the phlebostatic axis level by using a HRS clip (Figure 9) and attach the other end of the HRS to the finger cuff (Figure 10)
- Step 12: Touch the start monitoring icon sta on the navigation bar to begin monitoring
- Step 13: Touch the home icon  $\Box$ to return to the main monitoring screen

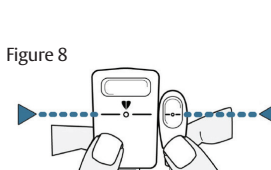

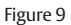

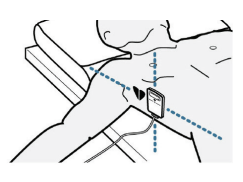

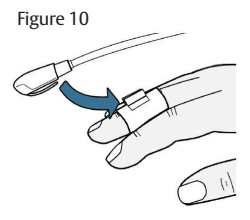

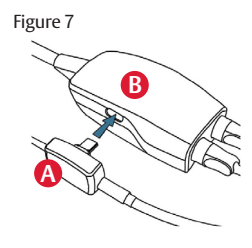

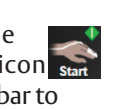

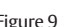

## **HemoSphere advanced monitoring platform:**

- **System navigation**
- Step 1: Touch the settings icon  $\mathcal{S}_{\mathcal{O}}^{\mathcal{K}}$  and choose "Select Screens" tab  $\sqrt{\frac{1}{1-\frac{1}{1-\frac{1$
- Step 2: Parameter tiles are located on the right side of the monitoring screen. To change the parameter, touch the displayed parameter label. The tile configuration menu will show the selected parameter highlighted in color. Available parameters appear on the screen without highlights; touch any parameter to select the replacement parameter

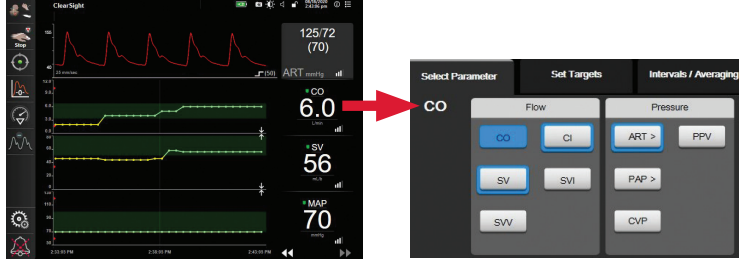

- Step 3: To adjust alarms/targets, touch the settings icon  $\mathbf{C}$ advanced setup (advanced setup password: 55555555) -> parameter settings -> alarms and targets
- 
- Step 4: If desired, HemoSphere advanced monitor outputs can be connected to a bedside monitor and a second pressure cable can be added *(see General Troubleshooting setup guide)*

**CAUTION: Federal (United States) law restricts this device to sale by or on the order of a physician. See instructions for use for full prescribing information, including indications, contraindications, warnings, precautions and adverse events.**

Edwards, Edwards Lifesciences, the stylized E logo, ClearSight, and HemoSphere are trademarks of Edwards Lifesciences Corporation or its affiliates. All other trademarks are the property of their respective owners.

© 2021 Edwards Lifesciences Corporation. All rights reserved. PP--US-6139 v1.0

**Edwards Lifesciences** • One Edwards Way, Irvine CA 92614 USA • edwards.com

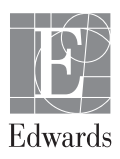